## CipherTrust Manager k160 Quick Start Guide

This document details quick instructions for starting up and configuring a Thales Trusted Cyber Technologies (TCT) CipherTrust Manager k160 appliance. Full documentation is located here: <u>https://www.thalesdocs.com/ctp/cm/latest/get\_started/deployment/index.html</u>.

## **Required Equipment**

- Power supply and cable
- Serial-to-USB adapter cable
- Null Modem cable
- (2) Mounting brackets with screws

- KeySecure k160 Appliance
- (2) USB Tokens (Standard or High Assurance)
- USB Extender Cable (High Assurance)
- Ethernet cable (not included)

**WARNING:** To avoid inadvertently locking the token HSM, wait to insert the first USB token HSM until ready to proceed with the "*Perform the HSM Setup*" instructions below.

### Front of Unit

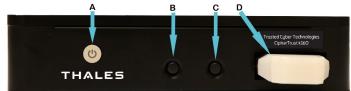

| ltem | Name                    | Description                                                                       |
|------|-------------------------|-----------------------------------------------------------------------------------|
| A    | Power<br>On/Off         | Powers the appliance on or off.                                                   |
| В    | Zeroization<br>Button 1 | Resets the k160. Both buttons must be pressed for 5 seconds. Disabled by default. |
| С    | Zeroization<br>Button 2 | Resets the k160. Both buttons must be pressed for 5 seconds. Disabled by default. |
| D    | USB Token<br>HSM        | Standard or High Assurance.<br>(High Assurance token shown.)                      |

## **Physical Installation**

- 1. Install the CipherTrust k160 in an appropriate mounting rack that provides sufficient space front, side, and back for cabling, airflow, and maintenance.
- Connect the provided Null Modem cable to the COM port (E). If your computer does not have a serial port, use the provided Serial-to-USB adapter cable.

**NOTE:** If the adapter is not recognized by your computer, you may need to install a USB driver. Contact TCT Technical Support for assistance.

### Back of Unit

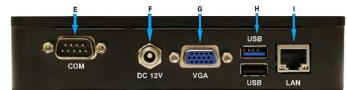

| ltem | Name                  | Description                                                          |  |
|------|-----------------------|----------------------------------------------------------------------|--|
| E    | (COM)<br>Console Port | Connect a terminal to this port using the included DB9 to USB cable. |  |
| F    | DC 12V                | Power Adaptor connection.                                            |  |
| G    | VGA                   | Connect a standard VGA monitor.                                      |  |
| Н    | USB ports             | Used to register additional tokens.                                  |  |
| Ι    | LAN                   | CAT5 Networking Port.                                                |  |

- 3. Insert an Ethernet cable into the LAN port (I) and connect the other end to the network.
- Insert the power cable into the DC 12V (F) and then plug to an AC power source. The CipherTrust k160 will power up automatically.
- 5. Press the power button (A) to turn off.

### **Establish a Connection and Change Default Passwords**

#### **Open a Serial Connection**

A serial connection is initially required to set administrative credentials and perform any necessary network configurations.

 Connect the Null Modem cable to the COM port on the back panel of the k160. If your computer does not have a serial port, connect the Serial-to-USB adapter cable between the Null Modem cable and a USB port on your computer.

**NOTE:** If your system does not automatically install the USB driver, contact TCT Technical Support for assistance.

 Use a terminal emulation package, such as PuTTY, to open a serial connection to the k160. Set the serial connection parameters as follows:

> VT100/ANSI Baud rate: 19200 Data bits: 8 Parity: None Flow Control: None Stop bits: 1

**NOTE:** You may need to press ENTER several times to start the session.

3. When the connection is made, a DHCP-assigned IP address appears together with the appliance login prompt:

ciphertrust login:

4. As the System Administrator, enter "**ksadmin**" to log in and follow the prompts to create a secure password.

The system services start to launch at this point, which can take several minutes.

5. To set a static IP address, use NMCLI:

nmcli conn modify "Wired connection 1" ipv4.method manual ipv4.addr <k160 IP/netmask (CIDR)> ipv4.gateway <Gateway IP> ipv4.dns <comma separated IPs>

nmcli general hostname <hostname.domain>

nmcli conn up "Wired connection 1"

nmcli conn show "Wired connection 1"

**NOTE:** See, "CipherTrust Manager > Getting Started > CipherTrust Manager Deployment > Network Configuration Tutorial" in the full product documentation.

6. [Optional] Close the serial connection.

### Connecting to the GUI for the first time

1. In a web browser, navigate to the IP address displayed or set via the serial connection. The error displayed is normal.

| scheduler. • The Ciphe | ervices are starting up: platform, ciphertru<br>backup, key-vault, crypto, licensing, nae, kr<br>Trust Manager will be functional after the<br>dmin user is replaced | nip |
|------------------------|----------------------------------------------------------------------------------------------------|-----|
| H Public Key           |                                                                                                    |     |
|                        |                                                                                                    |     |
|                        |                                                                                                    |     |

2. Paste into the field your SSH Public Key and then select Add.

**NOTE:** The SSH Public Key must be a 'PEM-formatted RSA key'. You can generate this key using 'PuTTYgen' or similar utility.

**WARNING:** Be sure to store and securely protect the associated private SSH key, as this key will be required to SSH to the appliance.

3. Log in using the initial default credentials:

Username: admin Password: admin

4. Enter a new password using this default Password Policy:

Length: 8-30 characters At least 1 each: uppercase, lowercase, digit, and other

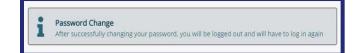

Log in again using this new password. The CipherTrust Manager Web Page appears.

### **HSM** Root of Trust Configuration

The CipherTrust k160 utilizes a token HSM as its root of trust. After registering the first token HSM, additional tokens may be added.

### Download the CLI Toolkit

1. In the web GUI, click the "API" button at the far right of the top title bar to open the API Playground.

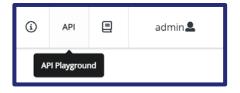

- 2. On the top left, click into the CLI Guide.
- 3. Download the **ksctl\_images.zip** package using the blue download button on the top right of the window.

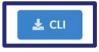

This package contains the CLI tools and sample configuration file to initialize the HSM tokens to the k160.

**NOTE:** Previous versions of KSCTL may not be fully compatible. Use the CLI package as downloaded from the k160 being deployed.

- 4. Unpack the ZIP archive on your client workstation.
- Navigate to the ksctl\_images directory, copy the config\_example.yaml under a new name (e.g. "k160.yaml"), and modify these lines within:

KSCTL\_URL: <k160 IP>:443
KSCTL\_PASSWORD: <password set in GUI above>
KSCTL\_TIMEOUT: 360

### Perform the Initial HSM Setup

1. Insert the first token HSM into the front slot of the k160.

**NOTE:** Verify that the tokens are firmly inserted into their USB interfaces and, if applicable, the High Assurance token is NOT illuminated red.

2. From the CLI toolkit (**ksctl\_images**) directory, execute the following command, aligned to the model of k160:

ksctl --configfile "<path>\<k160>.yaml" hsm
setup k160 --reset [--ha | --std]

"--ha" for High Assurance | "--std" for Standard

The HSM configuration validates and the system will reset.

**NOTE:** If you attempt to log in on the GUI, you will see various messages about services starting up and it may take over 10 minutes to complete the start-up process.

- 3. Log back into the GUI with the **original login credentials** (admin/admin) and reestablish a new admin password.
- Verify the HSM token has been set up by visiting the HSM settings page at "Admin Settings → HSM."

#### **Register an Additional Token HSM**

- 1. **Keeping the first token inserted into the k160**, insert another token into a USB slot on the back of the k160. For HA models, use the provided USB extender cable.
- 2. From the CLI toolkit (**ksctl\_images**) directory, execute the following command to turn on Maintenance Mode:

ksctl --configfile "<path>\<k160>.yaml" hsm
tokens maintenance set --maintenance-on

This will prevent some of the services from starting which will allow for registration of the additional token.

3. Register the additional token HSM:

ksctl --configfile "<path>\<k160>.yaml" hsm
tokens reg

- 4. Once the command completes, **remove the additional token from the back of the k160**.
- 5. Turn off Maintenance Mode:

ksctl --configfile "<path>\<k160>.yaml" hsm
tokens maintenance set --maintenance-off

### **Enabling the Zeroization Buttons**

Starting with release 2.15.0, the Zeroization Buttons on the Thales TCT k160 may be enabled to provide reset capabilities that will:

- 1. Delete CipherTrust Manager root of trust keys from the attached token HSM,
- 2. Perform a CipherTrust system reset (wipes all data on CipherTrust Manager), and
- 3. Power-off the device.

The buttons are DISABLED by default and require manually enabling via the kscfg utility (as ksadmin via SSH or console):

#### kscfg k160 buttons disable|enable|status

- disable: disables K160 buttons functionality
- enable: enables K160 button functionality
- status: shows K160 button functionality status

Output of the kscfg k160 buttons status command:

NOTE: BOTH buttons must be depressed together for 5 seconds (not modifiable) to trigger an action.

### **Removing a Token During Operation**

Removing the token HSM triggers the system services to shut down within 1 minute, shutting off all access to cryptographic materials and rendering keys, stored objects, etc. encrypted and unusable.

- The system services enter into a restart loop, checking for the reintroduction of a registered token HSM.
- Once a registered token HSM is provided, the system will start back up and resume operations.
- Stored objects can only be recovered by reintroducing a registered token HSM or by performing a system reset and restoring from a backup.

### **Troubleshooting**

| Issue                                                                | Resolution                                                                                                    |  |
|----------------------------------------------------------------------|----------------------------------------------------------------------------------------------------|--|
| HA Token HSM lights up red after being inserted for a period of time | The HA Token HSM has locked itself and needs to be power cycled. Remove the token HSM from the appliance, wait ~10 seconds, and then reinsert into the USB slot. |  |
|                                                                      | If performing initial configuration, wait to insert the HA Token HSM until ready to proceed with the " <i>Perform the HSM Setup</i> ."                           |  |
| HA Token HSM lights up red immediately after being inserted.         | Contact Thales TCT Technical Support.                                                                                                    |  |